<span id="page-0-0"></span>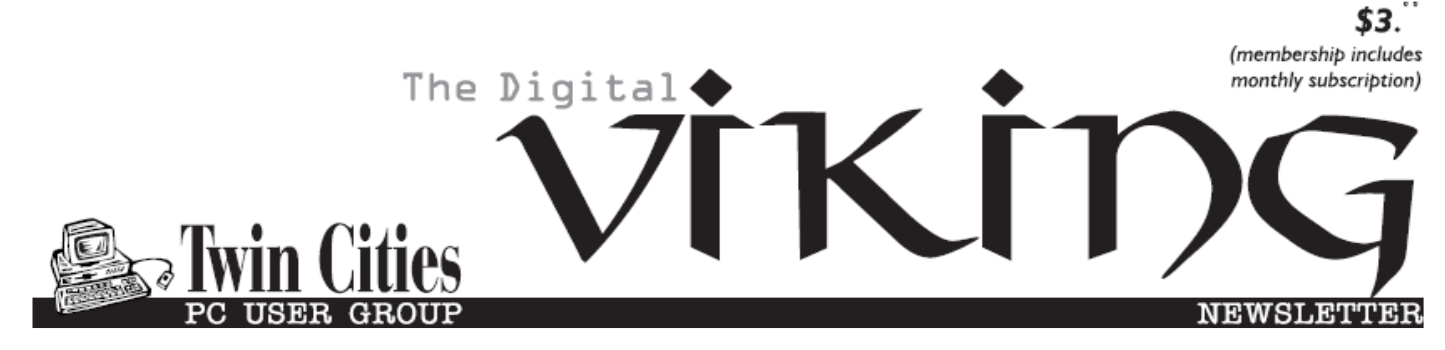

**Minneapolis & St. Paul, Minnesota USA • Vol. 41 No.3 • Oct. 2020**

*TC/PC Exists to Facilitate and Encourage the Cooperative Exchange of PC Knowledge and Information Across All Levels of Experience*

## **October 2020**

### **Membership Information2**

**[Interesting Internet](#page-2-0)**

 **[Finds by Costello](#page-2-0).......3**

**[Hello, Zoom, My](#page-5-0)** 

 **Name is[.......................](#page-5-0)6**

**It'[s All in the Mind,](#page-8-0)**

 **Y'know [........................](#page-8-0)9**

**[Microsoft](#page-10-0)'s New**

 **[Emoji Keyboard](#page-10-0) .......11**

**[SIG Information](#page-12-0)...........13**

**[TC/PC Calendar.](#page-13-0)..........14**

**Membership Application.[15](#page-14-0)** 

**[Maps to Events](#page-15-0) ...........16**

# **General Meeting Tuesday, October 13, 2020 7:00 PM**

# **Let's Go Shopping APCUG Webinar**

### **Presenter: Ron Brown, Silvercom CTC Via Zoom**

In this webinar presented at the APCUG May 2020 Virtual Tech Conference, Ron Brown, from Silvercom CTC, discusses shopping apps that your favorite grocery store uses and shows some interesting things you can do with the Walmart software. Navigating the Amazon Eco-System with Whole Foods, Amazon Fresh, Deals of the Day, and Amazon Prime Day can be challenging. Ron covers how to pay on-line, why to use VenMo, how to return items, and how to get your warranties. This is good, practical help even for the experienced online shopper.

**Tech Topics with Jack Ungerleider via Zoom at 6pm before the General Meeting.**

**TC/PC is a**

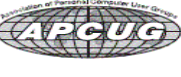

**Member of 24-Hour Information • [www.tcpc.com](http://www.tcpc.com) Application form inside back cover**

## **The Digital Viking**

The Digital Viking is the official monthly publication of<br>the Twin Cities PC User Group, a 501(c)(3)organization and an<br>all-volunteer organization dedicated to users of IBM-compatible<br>computers. Subscriptions are included *come articles and reviews from members.* The Digital Viking is a *copyrighted publication and reproduction of any material is expressly prohibited without permission. Exception: other User Groups may use material if unaltered and credited.*

*Disclaimer: All opinions are those of the authors and do not necessarily represent the opinions of the TC/PC, its Board of Directors, Officers, or newsletter staff. TC/PC does not endorse, rate, or otherwise officially comment on products available;*  therefore, readers are cautioned to rely on the opinions presented<br>herein exclusively at their own risk. The Digital Viking, its<br>contributors, and staff assume no liability for damages arising out of the publication or non-publication of any advertisement,<br>article, or other item. All refunds in full or in partial, for advertis-<br>ing, membership or any other item shall be at the sole discretion<br>of the Twin Cities PC U

## **Advertising**

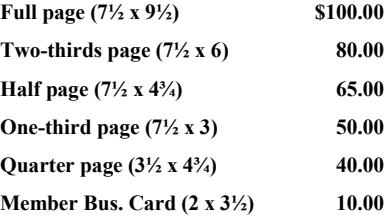

*Multiple insertion discounts available.*

Contact Sharon Walbran at:: SQWalbran@yahoo.com

Deadline for ad placement is the  $1<sup>st</sup>$  of the month prior to publication. All rates are per issue and for digital or camera-ready ads. Typesetting and other services are extra and must be requested in advance of submission deadlines.

Payment must accompany order unless other arrangements are made in advance. Place make checks payable to: **Twin Cities PC User Group**

## **TC/PC 2020-2021 Board of Directors**

Meets once or twice per year. All members welcome to attend. Visit www.tcpc.com for meeting details. **President** —William Ryder br@rydereng.com **Vice President** —Curtiss Trout ctrout@troutreach.com **Secretary** - Sharon Walbran sharon.walbran@gmail.com **Treasurer** - Sharon Trout strout@troutreach.com **Newsletter Publisher** Sharon Walbran 952-925-2726 sharon.walbran@gmail.com **Web Master** Curt Trout **CHO** Current Current Current Current Current Current Current Current Current Current Current Current Current Current Current Current Current Current Current Current Current Current Current Current Board Members: Steve Kuhlmey skuhlmey@hotmail.com Lon Ortner 612-824-4946 lon@csacomp.com William Ryder br@rydereng.com Jeannine Sloan Ambassador for Friendship Village Curtiss Trout ctrout ctrout ctrout ctrout ctrout ctrout ctrout ctrout ctrout ctrout ctrout ctrout ctrout ctro Sharon Trout strout@troutreach.com Jack Ungerleider jack@jacku.com Sharon Walbran sharon.walbran @gmail.com

#### **TC/PC Member Benefits**

**Product previews and demonstrations**

**Special Interest Groups Monthly Newsletter**

**Discounts on products and services**

**Contests and prizes**

#### **Business Member Benefits**

**All of the above PLUS:**

**FREE ½ page ad on payment of each renewal**

**20% discount on all ads Placed in the** *Digital Viking* **Newsletter**

**Up to 5 newsletters mailed to your site (only a nominal cost for each additional 5 mailed)**

## **Newsletter Staff**

**Editor Sharon Walbran**

**Contributor—Curt Trout**

### <span id="page-2-0"></span>**Interesting Internet Finds March, April, and May 2020 By Steve Costello scostello AT sefcug.com**

In the course of going through the more than 300 RSS feeds, I often run across things that I think might be of interest to other user group members.

The following are some items I found interesting during the [months of March, April and May 2020]

*Understanding Your Google Account Online Space Allocations (For Gmail, Google Drive And Google Photos)*

[https://whatsonmypc.wordpress.com/2020/02/08/understanding-your-google-account](https://whatsonmypc.wordpress.com/2020/02/08/understanding-your-google-account-online-space-allocations-for-gmail-google-drive-and-google-photos/)[online-space-allocations-for-gmail-google-drive-and-google-photos/](https://whatsonmypc.wordpress.com/2020/02/08/understanding-your-google-account-online-space-allocations-for-gmail-google-drive-and-google-photos/)

This post explains what takes up space and why in your Google account. I have more than one Google account but have never really understood why I have so much unused space until reading this post.

*How To Change The Windows 10 Theme*

<https://www.digitalcitizen.life/change-theme-windows-10>

For those that have moved from Windows 7 to Windows 10, and used themes in Windows 7, this post is for you. If you are like me personalization is not something to worry about immediately, but now that I have been using Windows 10 for a while it is getting to be something I will be doing. Check out this post to learn about changing themes in Windows 10.

*OTT Explains: Is It Worth Buying Extended Warranties for Tech?*

[https://www.online-tech-tips.com/computer-tips/ott-explains-is-it-worth-buying-extended](https://www.online-tech-tips.com/computer-tips/ott-explains-is-it-worth-buying-extended-warranties-for-tech/)[warranties-for-tech/](https://www.online-tech-tips.com/computer-tips/ott-explains-is-it-worth-buying-extended-warranties-for-tech/)

Are you like me in thinking about extended warranties before just declining? If so, check out this post. After reading this, I don't think about it much anymore. (Remember most credit cards will extend your warranty.)

*How To Wrap Text Around Images In Google Docs* <https://www.thewindowsclub.com/how-to-wrap-text-around-pictures-in-google-docs> If you use Google Docs, this is a useful tip.

*Ditching Passwords: FIDO & SQRL*

<https://firewallsdontstopdragons.com/ditching-passwords-fido-sqrl/>

I wish this was something we could do right now however, this post explains two promising alternatives to passwords. Check it out.

*Focus Better With Multiple Desktops* <https://askleo.com/focus-better-with-multiple-desktops/> The use of multiple desktops is something I sure could have used when I was editing two user group newsletters. Since reading this post, I have started using two desktops to separate my writing and day to day activities. So far it has helped me focus more when writing. If you work on different things and think this might help you, check out this post for yourself and set up however many desktops works for you.

#### *Are VPNs Legal Or Illegal? Everything You Need To Know*

<https://www.makeuseof.com/tag/are-vpns-legal-illegal/> If you use a VPN and travel, be sure to read this MakeUseOf post.

#### *Call The Geek Squad? (Yes Or No)*

[https://askbobrankin.com/call\\_the\\_geek\\_squad\\_yes\\_or\\_no.html](https://askbobrankin.com/call_the_geek_squad_yes_or_no.html)

No matter the skill level of computer user group members, this question often crops up. Check this post out and then print it out to hand out when someone asks the question in your group.

#### *Why Do Routers Have USB Ports?*

<https://www.maketecheasier.com/why-do-routers-have-usb-port/>

Before reading this post, I never really thought about this. Now, I have connected a 1TB external HDD to my router as another place to back up the data I am working on. It works well.

#### *DIY Hand Sanitizer Recipe*

<https://coastalanglermag.com/how-to-make-your-own-hand-sanitizer/>

This is not really technology related but, in these times it is very useful. If you can find the ingredients, making your own sanitizer is easy and inexpensive compared to finding commercial sanitizer. (Note: I fish frequently and go through a lot of hand sanitizer.)

### *What Is DHCP? How Does It Work?*

#### <https://www.digitalcitizen.life/dhcp>

This is another one of those things most people don't think about because it usually just works. I read this post because, when I see something about technology that I haven't really thought about, I like to check it out.

#### *10 Easy Ways To Boost Your Router's Performance While Working At Home*

[https://www.techhive.com/article/3533465/how-to-boost-your-router-performance-while](https://www.techhive.com/article/3533465/how-to-boost-your-router-performance-while-working-at-home.html)[working-at-home.html](https://www.techhive.com/article/3533465/how-to-boost-your-router-performance-while-working-at-home.html)

With everyone working from home, and students in online classes, you may find that you're router's performance is not that good anymore. If you find that to be true, check out this post for some ways to boost the router's performance.

### *How To Use Chromecast To Cast Your Entire Desktop To TV*

[https://helpdeskgeek.com/how-to/how-to-use-chromecast-to-cast-your-entire-desktop-to](https://helpdeskgeek.com/how-to/how-to-use-chromecast-to-cast-your-entire-desktop-to-tv/)[tv/](https://helpdeskgeek.com/how-to/how-to-use-chromecast-to-cast-your-entire-desktop-to-tv/)

Most people know they can watch movies from their smartphone on the TV with Chromecast. This post explains how you can watch anything from your PC on the TV with Chromecast. You might just want to see what you are doing on a much larger screen, or maybe you don't have HDMI available on your PC. Whatever, check this out.

#### *GPS: The Underused Navigation Tool*

<https://www.techtricksworld.com/gps-the-underused-navigation-tool/>

I know what you are thinking: Why do I need a stand-alone GPS? I thought the same thing until reading this post. Now I carry a stand-alone GPS, as well as my smartphone on trips. At least I will when I can travel again.

#### *Why You Shouldn't Use Your ISP's Default DNS Server*

[https://www.howtogeek.com/664608/why-you-shouldnt-be-using-your-isps-default-dns](https://www.howtogeek.com/664608/why-you-shouldnt-be-using-your-isps-default-dns-server/)[server/](https://www.howtogeek.com/664608/why-you-shouldnt-be-using-your-isps-default-dns-server/)

A lot of uses never change from their ISP"s default DNS server. I am not one of those and, once you read this post you will see why you shouldn't be one either. Also, there are suggestions and instructions for changing to other DNS servers.

#### *Listen Up: 9 Audiobook Hacks*

<https://litreactor.com/columns/listen-up-9-audiobook-hacks>

In these social distancing times, audiobooks might be able to help keep things from being so crazy. Read this post to learn some things about audiobooks.

#### *How to See and Download Your Netflix Viewing History*

<https://www.makeuseof.com/tag/how-to-download-netflix-viewing-history/>

With all the stay at home orders, you have probably been watching a lot of Netflix. If you are like me, you probably can't remember what you have watched so far. Well, this post from MakeUseOf explains how to download your viewing history so, you can see what you have already watched.

#### *[CAUTION] Hard Drive Clicking Sound?*

[https://askbobrankin.com/caution\\_hard\\_drive\\_clicking\\_sound.html](https://askbobrankin.com/caution_hard_drive_clicking_sound.html)

Noises from your hard drive? This post has some suggestions and fixes. Most importantly, if you are hearing strange sounds from your hard drive backup immediately, the worst that can happen then is that it was nothing.

\*\*\*\*\*\*\*\*\*\*

This work by [Steve Costello](mailto:scostello@sefcug.com) is licensed under a Creative Commons Attribution 4.0 [International License.](http://creativecommons.org/licenses/by/4.0/)

As long as you attribute this article, you can use it in part, or whole, for your newsletter, website, or blog. $\blacksquare$ 

[Go to Page 1](#page-0-0)

#### <span id="page-5-0"></span>**Hello, Zoom! My Name is ... Curt Trout, TC/PC Users Group ctrout@troutreach.com**

### *If you have a Zoom account,*

either free or paid, then you can set your displayed name in your Zoom profile on the Zoom website. However, most Zoom participants in meetings sponsored by non-profit groups don't have, and don't need, Zoom accounts. The name displayed for these people, by default, probably isn't very user friendly. Let's see how Zoom gets the default displayed name and, more importantly, how we can change it to better suit all meeting participants.

### *How Zoom Gets the Default Name*

The Zoom program/application/app, call it what you will, gets the default name from the device it is running on, be that a PC or laptop (Windows or Mac based), tablet (iPad or Android) or smartphone (iPhone or Android). On Windows based computers the default is probably related to the currently active username. On Apple products the default is frequently derived from the device's name or owner information. Regardless of device it usually isn't what we want.

When someone joins a Zoom meeting by following the meeting's hyperlink, the screen that allows the name to be set is usually bypassed.

### *How Can We Set the Displayed Name, if We Don't Have a Zoom Account?*

The process to set the displayed name is remarkably similar regardless of the platform. Once set, the displayed name will be remembered for future Zoom meetings. The screenshots in this tutorial come from a Windows 10 system with Zoom Version 5.2.3 and are indicative of what is shown on other platforms.

1. Start the Zoom program/application/app, it's called **Zoom** on all platforms. You will see a screen similar to this:

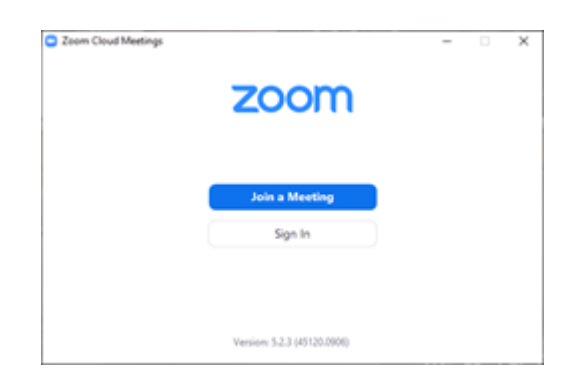

2. Click **Join a Meeting**. You will see a screen similar to this:

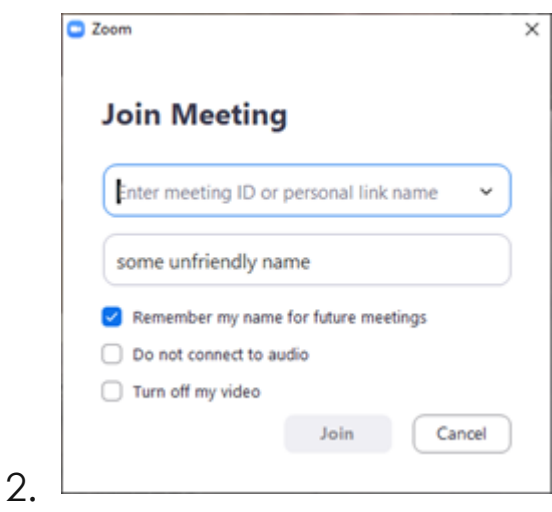

- 3. You need to enter a valid Meeting ID in the first box. If you have ever been in a meeting, you can simply click the down arrow and select any Meeting ID from the list. If you don't find one in the dropdown list, and don't have another one you know is valid, you can try **883 4259 9338**, it's one of my Meeting IDs and should be valid through January 2021. You're not going to actually join a meeting now, but you have to go through some of the motions.
- 4. Enter the name you want to have displayed in the second box, the one that says "some unfriendly name" in the screenshot above. I strongly recommend using your real name, or a well known in your community, nickname. E.g., if your name is William Smith, you might enter "William Smith," "Willy Smith," or "Bill Smith." Other acceptable forms include joint names, e.g., "William and Mary Smith," or "Bill and/or Mary Smith." Please use proper capitalization.

5. Make sure the **Remember my name for future meetings** checkbox is checked.

6, Click **Join**. You'll see a box asking for the Meeting Passcode, like this:

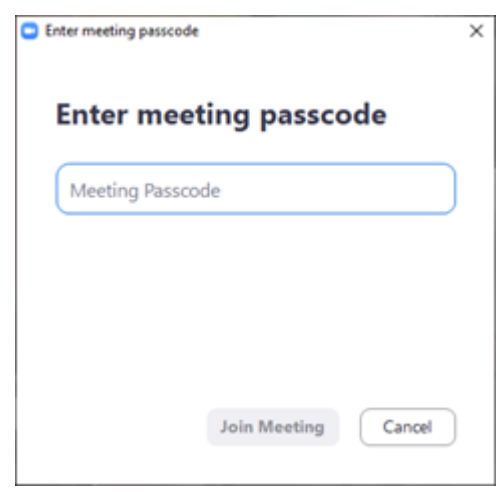

### 7. Click **Cancel**.

That's it! You have now set your Zoom displayed name whenever you join a Zoom meeting without signing into a Zoom account on this device.

I, and your fellow Zoom meeting participants, thank you.

[Go to Pagd 1](#page-0-0)

### <span id="page-8-0"></span>**Freshly Squeezed Review It's all in the mind, y'know By Frank Petrie [https://ympnow.com,](https://ympnow.com) Phranky (at) mac.com**

You pay close attention to what and how much you eat and drink. You work out religiously several times per week. How often do you exercise your grey matter?

Three years ago, I found there's an app for that. I've have been dutifully using it ever since and the app keeps getting better and better. I thought it well worth a revisit.

> Elevate is a new type of cognitive training tool designed to build communication and analytical skills. Elevate has been selected by Apple as the App of the Year. Since launching in May 2014, Elevate has been downloaded more than 25 million times on the App Store and Google Play.

[Elevate][\(https://www.elevateapp.com\)](https://www.elevateapp.com/) runs your brain through a range of exercises from grammar to math and all variations in between. There are dozens of exercises with a gamelike quality that will keep on challenging you, raising the bar as you improve your skillset.

You can customize your daily training focus, choosing between 3 to 5 games from a stable of 35+ games. If you'd like, you can measure your performance against yourself and others. Immediately, it doesn't take long to separate your weaknesses from your strengths.

Elevate collaborated with an independent research company and an independent analyst in four key skill groups.

Elevate users trained using our app during a four-week period, after which the Elevate users and the control group took identical post-tests.

- Our analyst found that Elevate users improved 69% more than non-users, and the more they played Elevate, the better their results.
- Over time, I have found that my strength lies in grammar but (although not terrible) I need to work on my mathematical aptitude.

The first thing that you'll notice is that the exercises are challenges yet simultaneously feel like games. Not in a Mario Bros. sense but sophisticated. This owes in great part to the different and inventive UIs for each exercise. And they challenge you more as you grow more proficient in any particular category.

Example: One of the math challenges has you calculate the average of two numbers, at first. As you become more proficient, the app ups you to three numbers, and then four. Then they toss you a curve. Instead of just whole numbers, they figure decimals into your calculations.

The one math exercise that I felt had the most interesting twist was Subtraction. I struggled at first but the app points out the easiest method to obtain the correct answer after it has detected a pattern to what you're doing wrong. What was fascinating was that for the first several months, the equations were laid out vertically, like this:

1945 -732

It was easy to concoct methodologies to arrive at your answer speedily. But then came the twist. Once you became proficient with this arrangement, they then presented the equations horizontally:

### $1945 - 732 = ?$

Surprisingly, it tossed me for a loop. I had to ditch all of my previous visual cues and start anew. You wouldn't think it would be that hard but it was returning to square one.

I have recently discovered another category: punctuation. The first exercise dealing with commas, when they should be removed and where they should be added.

The same can be said for their grammar exercises. They'll provide you with two sentences with a word or two missing. You're presented with the choice of two options to complete the sentences. But once you've become competent at spotting the correct or incorrect phrase competence at that level, the options are upped to three.

Another grammar exercise requires you to decide whether a phrase is correct or not. In the beginning, they highlight the phrase to make it easier to focus on. Once you have proven agile at recognizing a phrase is proper or improper, they then remove the highlighting and you have to focus on the entire paragraph.

At the end of each exercise, Elevate tells you how your performance ranked overall of all the times you trained with that exercise.

After a session of five games, you will receive a brief overview of how you are progressing in those categories, how you compare to all Elevate users in a specific topic such as grammar, and how many consecutive days you have completed.

All-in-all, Elevate is a challenging collection of exercises that will help you achieve your top form mentally. And the developers keep on introducing new ones.

Elevate is available for free on the iOS store. There are in-app [various subscriptions]([https://](https://apps.apple.com/US/app/id875063456#?platform=ipad) [apps.apple.com/US/app/id875063456#?platform=ipad\)](https://apps.apple.com/US/app/id875063456#?platform=ipad) you can purchase. Unfortunately, you're told the fees but not which apply to which devices or their duration (one month, one year, lifetime, etc.).

Still, if you are as serious about staying in shape mentally as physically, I still encourage you to give Elevate a bash. You'll bash it at least twice if you're smart or want to be.

### <span id="page-10-0"></span>**Microsoft's New Emoji Keyboard By Nancy DeMarte, Vice President, The Sarasota Technology User Group, FL The STUG Monitor, www.thestug.org vp1 (at) the stug.org**

If you are an Apple user, you probably know about emojis. These little head icons express moods by the looks on their faces. They can be part of emails or text messages or any place where text can be typed. The emoji collection on my iPhone has over 100 faces, each with a recognizable facial expression, but the gallery goes way beyond faces. You can send emoji animals, objects, groups of people, plants and flowers, phases of the moon, food and drinks, sports, and many more.

The emoji was created by the Japanese. The term was formed from the combination of the Japanese words for "picture" and "character". In Western countries, Emoji was originally called Pictograph. Emojis became so popular that a reference site, Emojipedia.org, was created in 2013. It is a search engine for emojis and is worth a visit. Emojis can be used in all the big social media sites like Facebook, Twitter, and YouTube, as well as email programs and other Internet places where you can type.

Microsoft has included a traditional on-screen keyboard (OSK) without emojis since the debut of Windows 7. Perhaps noticing the popularity of emojis, Microsoft created its own gallery of emojis and put them in an emoji on-screen keyboard. This keyboard was one of the feature updates Microsoft included with the Windows 10's Fall 2017 Creator Update. It was improved in April 2018 and is now featured among the Ease of Access group of tools in Settings.

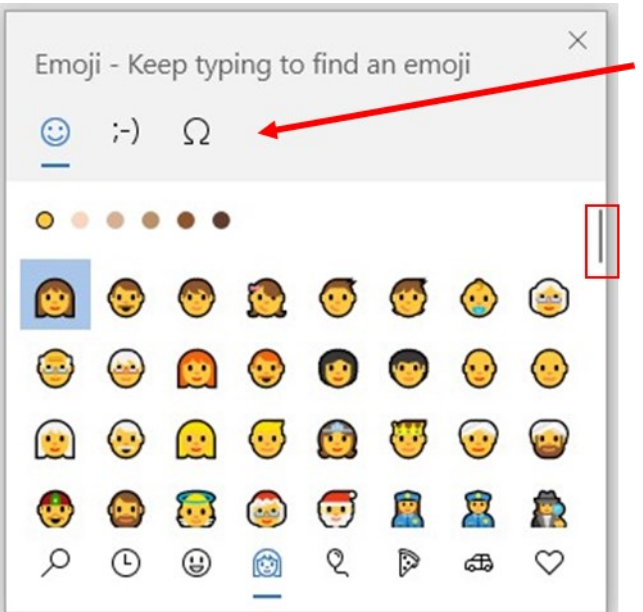

To use this keyboard, you are encouraged to enable it, but if you are current with

Windows updates, you may be able to skip these steps. The enabling steps begin by clicking the Start

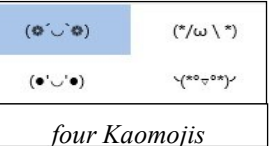

button> Settings> Ease of Access. Then scroll down to Keyboard and drag the Off dot to the right under the heading, "Use your device without a physical keyboard." Today, most users can easily open the emoji keyboard on their screens by pressing the Windows key while clicking the period or semi-colon key. This works for touch screens, too.

The keyboard contains three major

categories along the top: Emoji, Kaomoji, and Symbols. The Emoji category includes

the smiley faces and other objects like those seen in Apple products. Kaomoji includes facial expressions made of punctuation marks and other odd lines, some of which are Japanese. The Symbols category includes Latin symbols, international currency, the copyright mark, and others. Each category can be scrolled down for more choices.

Below are a few tips for using the Windows emoji keyboard:

1. To open the keyboard, click or touch the Windows key and the period or semicolon.

- 2. Drag the emoji keyboard anywhere within the window.
- 3. To close the keyboard, click the X or the ESC key.
- 4. The magnifying glass symbol is a search engine for emojis.
- 5. The clock with hands set at 3:00 shows the most recently used emojis.
- 6. Emoji categories are pictured across the bottom of the keyboard.

7. There is a scroll bar on the Emoji keyboard, but it isn't obvious. It is a short, thin vertical line on the right edge of the keyboard. See the red box around the scroll line in the illustration. Move your mouse over the line to enlarge the scrollbar and scroll for more emoiis.

You can pin the emoji keyboard to the taskbar to make it larger and easier to see.

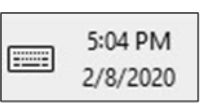

First, right-click the taskbar and left-click the "Show touch keyboard" button. That will add a small keyboard next to the time and date at the right end of the taskbar, as shown. Click this keyboard to open the traditional on-screen keyboard which now includes the emoji icon.

(Shown below) Click the face and scroll horizontally to see large versions of all the emojis for each category. (It too is a fine horizontal line below the emojis.)

Then try out a few emojis on friend They usually bring a smile.

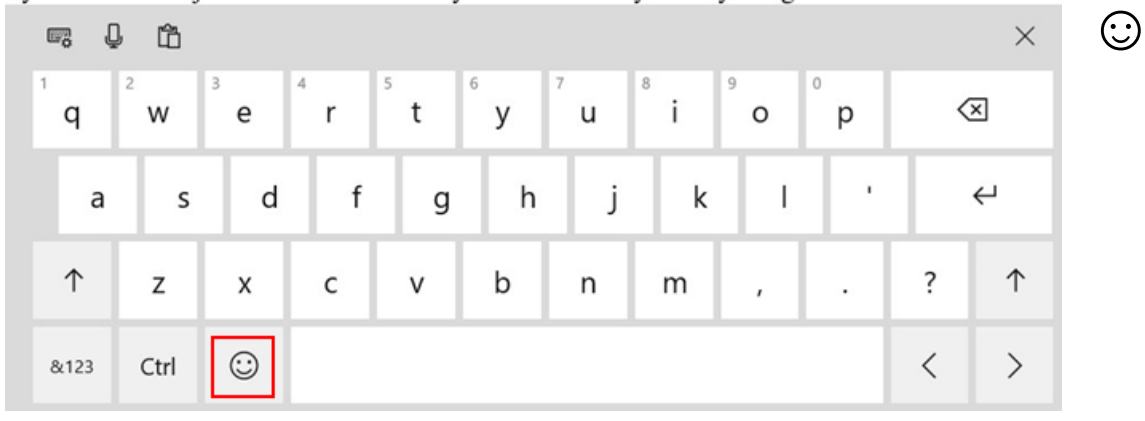

■

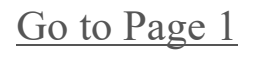

 $\circ$ 

# <span id="page-12-0"></span>**Special Interest Groups (SIGs)**

**Most SIGs will meet at Edina Executive Plaza, Conference Room #102, 5200 Willson Road, Edina, MN Confirm with a SIG group if they meet elsewhere. For more info contact the SIG Leader(s) listed here.**

**Microsoft Access**

**Microsoft Office**

**9:00 AM—Noon**

All levels. Presentations by expert developers within the group and by MS reps. **Third Saturday 9:00 AM—Noon Note: No Meetings June-August**

**Steve Kuhlmey 952/934-8492**

Addresses the use, integration, and nuances of the Microsoft Office applications. **Combined with Systems on Saturday Third Saturday of the Month** 

**Note: No Meetings June-August**

**Steve Kuhlmey 952/934-8492**

**skuhlmey@hotmail.com**

**skuhlmey@hotmail.com**

#### **Board of Directors\***

All members are welcome! Check www.tcpc.com for location. **Selected Saturday mornings**

#### **Linux on Saturday**

This is for the Linux newbie and those trying to come over from Microsoft to a different operating system. **Second Saturday @ 9 AM-Noon Note: No Meetings June-August**

**Jack Ungerleider 612/418-3494 c jack@jacku.com**

#### **Tech Topics**

**Technical presentation/discussion on various technical topics from the following areas:** 

- • **Web/Internet**
- • **Mobile Devices and Apps**
- • **Playing with Programming**
- • **DIY (3D Printing, R-Pi, other hobby electronics, etc.)**

**Second Tuesday @ 6:00-7:00 PM Every month Right before the general meeting.**

**Jack Ungerleider 612/418-3494 c jack@jacku.com**

#### Directions to **Summit Place** for **General Meetings**:

Proceed to Eden Prairie Center Flying Cloud Drive . [Flying Cloud Drive runs along the West side of the Eden Prairie Center.] Once you have driven past Eden Prairie Center (on the left) along Flying Cloud Drive you will come to a stop light at Prairie Center Drive. The next intersection with a stop light and left turn lane is Fountain Place. Turn left at Fountain Place and go straight into the parking lot. Turn left again to the first covered entry way of Summit Place. There is plenty of parking in the large parking lot in front of the first Summit Place covered entry way. When you enter the door at the first covered entry way, ask to be directed to the Performance Room for the TC/PC meeting. For a map of more detailed directions and *info on Web SIG and Board meeting*, check the TC/PC website.

Directions to **Edina Executive Plaza**  for **Systems on Saturday, Access, Word and Picture Perfect SIGs**: Take Highway 100 to the 50th Street/Vernon exit. [If you have come from the north, cross back over Highway 100 to the east side.] Take the first right and go past Perkins [The golf course will be on your left.] and continue on the east frontage road (Willson Road) to the next building—5200 . There is ample parking in the building's lot. Conference Room #102 is on 1st floor.

## Help yourself by helping others!

# Join the team & share your knowledge with others.

**Contact TC/PC at [www.tcpc.com](http://www.tcpc.com)**

**w Work phone h Home phone c Cell phone \* Meets at an alternate location**

> **Get SIG announcements!** *Link from [www.tcpc.com](http://www.tcpc.com)*

<span id="page-13-0"></span>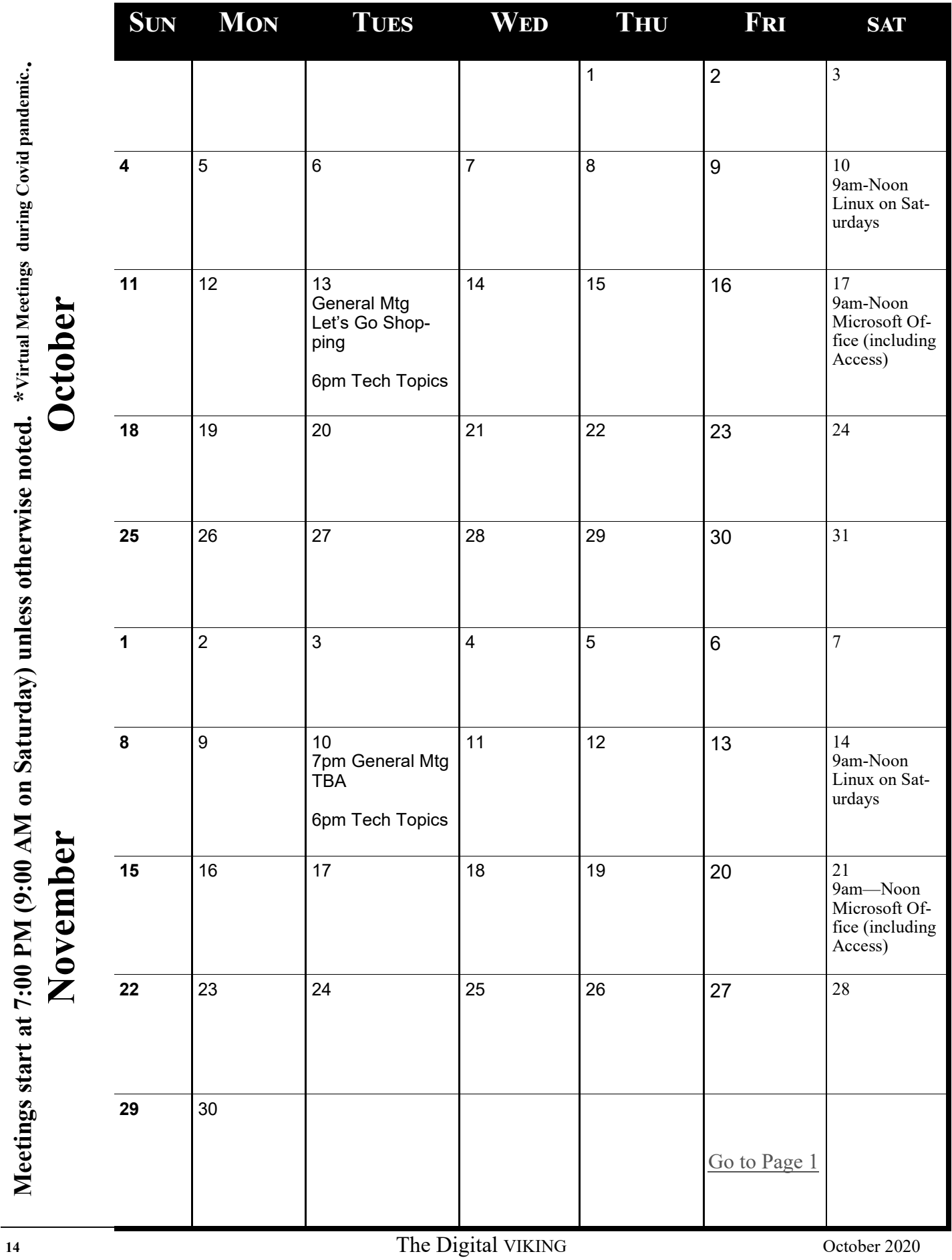

<span id="page-14-0"></span>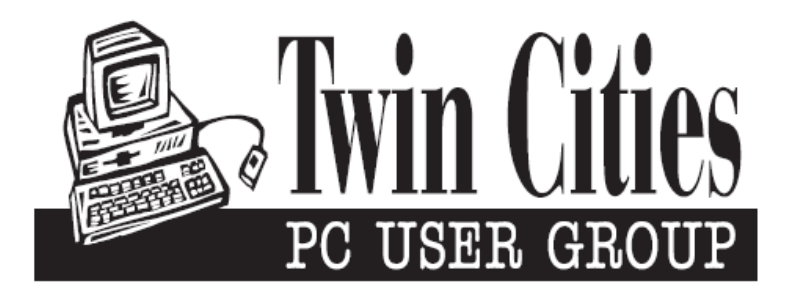

### **You have just read an issue of The Digital Viking.**

#### *Would you like to receive this delivered directly to your email or business each month?*

As a member of TC/PC, the Twin Cities Personal Computer Group, one of the benefits is reading this monthly publication at www.tcpc.com..

As a member of TC/PC, you may attend any or all of the monthly Special Interest Group (SIG) meetings and be eligible for software drawings. The small membership fee also includes access to real-live people with answers via our helplines, discounts, and various other perks.

Does membership in this group sound like a good way to increase your computer knowledge?

It's easy to do! Simply fill in the form below and mail it to the address shown. (If you use the form in this issue, you will receive an extra month for joining now.)

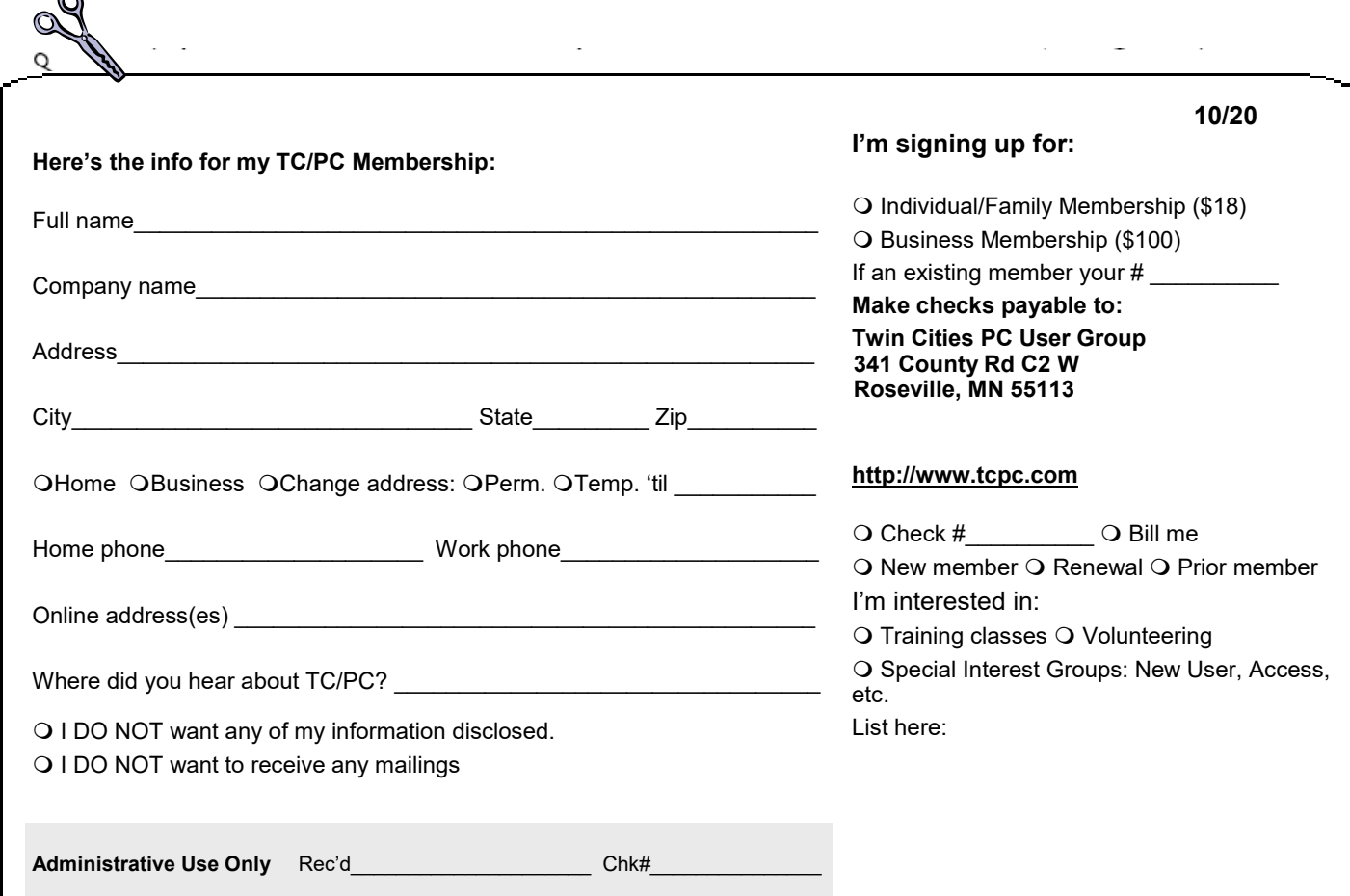

 $\sim$ 

<span id="page-15-0"></span>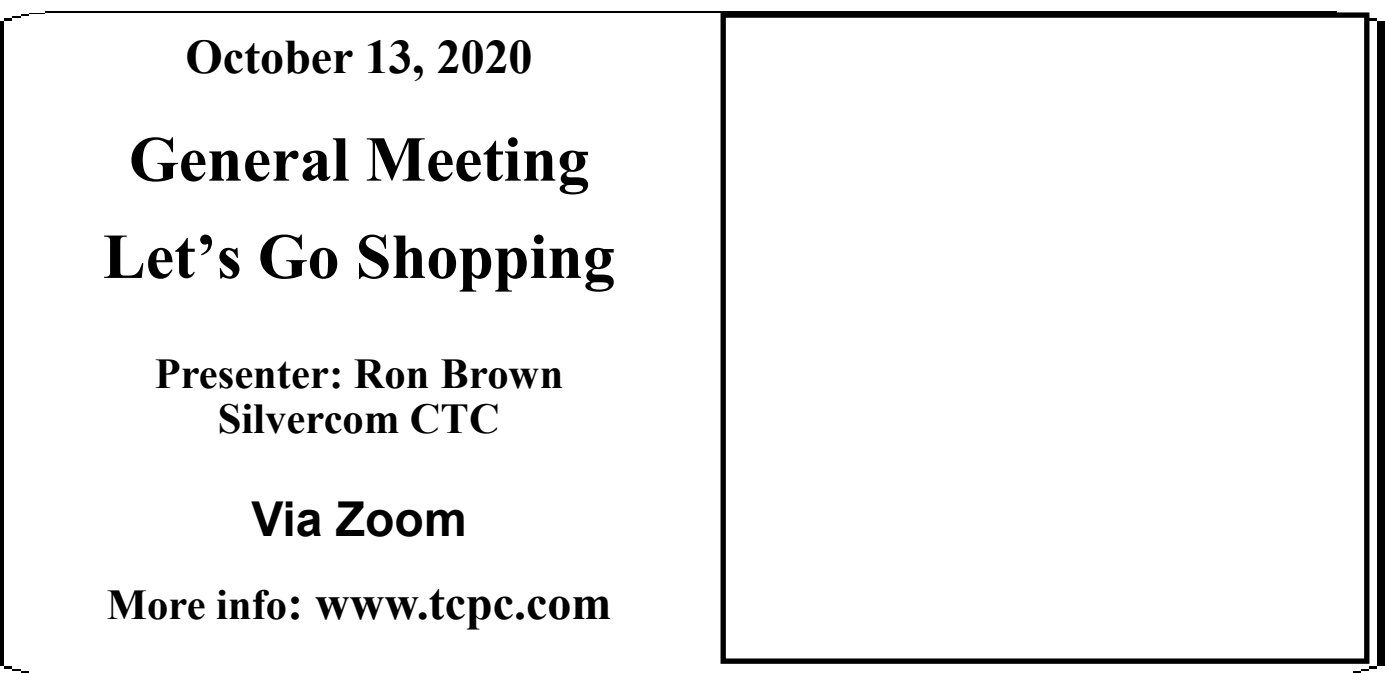

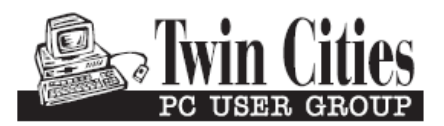

341 County Rd C2 W<br>
Roseville, MN 55113<br> **FIRST CLASS MAIL**